# **Instalace 22.5.1**

# **Novinky**

# *Obecně*

- Pokud se **úvodní dialog Atlasu** ukončí tlačítkem **Storno**, Atlas se ukončí celý.
- **Informační dialog** používaný pro zobrazení různých informací (např. ploch polygonů či parcel pod polygonem) obsahuje nyní tlačítko pro **otevření externího textového editoru**, do kterého se přenese obsah dialogu a dialog se zavře. Editor není třeba zavírat, aby mohla pokračovat práce v Atlasu, takže informace mohou být dále k dispozici.

#### *Hladiny*

- **Izolace hladin** umožňuje rychle zobrazit pouze objekty v určitých hladinách. Nastavení kresby hladin se přitom nemění, takže po vypnutí izolace hladin se vše kreslí jako předtím.
	- Izolaci hladin lze přepínat přepínačem v menu **Objekty / Hladiny**, použitím tohoto přepínače lze izolovat hladiny objektů, které jsou právě vybrané.
	- Druhou možností je přepínač **ISOL** v dialogu Hladiny, který se ale týká hladin vybraných v dialogu hladin. Pokud je izolace hladin zapnuta, tento přepínač má zelenou barvu.
	- Standardně je vypnuto ukládání pracovního stavu dokumentu (umožňující UnDo) po přepnutí izolace hladin. Ukládání lze ale zapnout v dialogu **Hladiny** v menu pod tlačítkem [>>].
- V dialogu hladin je též nové tlačítko pro **přiřazení vybrané hladiny k vybraným objektům**.

# *Objekty*

- **Izolace objektů** umožňuje rychle zobrazit pouze objekty, které nás v danou chvíli zajímají, aniž by se ve vlastnostech objektů vypínala kresba těch ostatních. To umožňuje se rychle vrátit k předchozímu stavu zobrazení vypnutím izolace objektů.
	- K přepínání izolace objektů slouží tlačítkový přepínač IZOL v dialogu **Uspořádání objektů** a též položka v **menu Objekty**.
	- Pokud je izolace hladin zapnuta, přepínač IZOL v Uspořádání objektů má zelenou barvu.
	- Izolaci objektů lze použít např. i pro exporty do DXF, když chceme exportovat jen např. půdorys.
	- Přepnutí stavu izolace objektů nevyvolá uložení pracovního stavu (umožňující UnDo).
- **Pomocné čáry pro nalezení objektů**, které lze zapnout v dialogu **Uspořádání objektů** po stisku tlačítka >>, mají rozšířené možnosti.
- Stejná nabídka v dialogu **Uspořádání objektů** obsahuje nově též možnost **Nepoužít ořez rámem aktivního půdorysu ani listem (je-li ořez zapnutý)**. V kombinaci s možností zobrazení čar k objektům pod hlavním objektem můžeme snadno najít všechny objekty, které jsou v půdorysu mimo ořez.

## *Polygon*

- Lze nastavit **tloušťku čáry značek** ve zvolených staničeních nebo na bodech polygonu. Pole pro zadání tloušťky je v dialogu vlastností na listu *Vlast. polygonu* vpravo dole v části dialogu pro nastavení popisu staničení.
	- Hodnota se zadává v setinách milimetru a hodnota nula znamená stejnou tloušťku čáry značek jako má čára polygonu.

## *Parcely*

- Při importu PARCELY\_KN\_DEF.shp se nyní automaticky importuje **kód druhu pozemku**, který se uloží do číselného kódu naimportovaných objektů bodů.
	- Volitelně lze tento kód vypisovat ve výpisu parcel nad polygonem.
	- Nově je též volitelné, jestli se má každá parcela vypsat jen jednou, nebo jestli vypsat všechny průsečíky polygonu trasy s hranicemi parcel.

• Lze též automaticky plnit tabulky u řezů některých liniových nadstaveb informacemi o parcelách na trase – více v popisu nadstaveb.

#### *DMT*

- **Bodový model** může nově pracovat se jmény bodů, obsahuje-li soubor .BPR.
- Položka menu **DMT/Body/Najít body dle extrémů** byla změněna na **Najít body dle extrémů, jmen a priorit**. Lze nyní hledat body také podle zadaných priorit nebo jmen priority a podle jmen bodů. Při hledání podle jmen lze použít za část jména zástupnou hvězdičku.
- **Generace modelu terénu** v případě postupné generace, kdy se nejprve vygeneruje model ze seznamu bodů a ve druhé fázi se připojí body a spojnice z DXF, je zajištěno, že při duplicitě bodů bude ponechán bod ze seznamu bodů, který může mít na rozdíl od bodů z DXF významné jméno.

## *Cesty*

- Doplněno **automatické i ruční vkládání dat katastrů**, parcel a druhů pozemků do tabulky nad řezem dle půdorysných polygonů parcel načtených z dat ČÚZK.
	- Funkční je i **automatická aktualizace dat při pohybu polygonem**, nad kterým je vygenerována sestava řezů. Tato aktualizace se dá zapnout nebo vypnout v **dialogu Vlastnosti tabulky řezu**.
	- Ručně se dá doplnit **objekt dat do tabulky řezu**, kde lze zvolit načítání dat názvů katastrů, parcel nebo druhu pozemku, viz volba v menu **Cesty -> Tabulky -> Data do tabulky řezu...** a dialog **Vlastnosti dat do tabulky řezu.**
- Doplnění schématu výškového oblouku do situace = **SKLONOVNÍK**

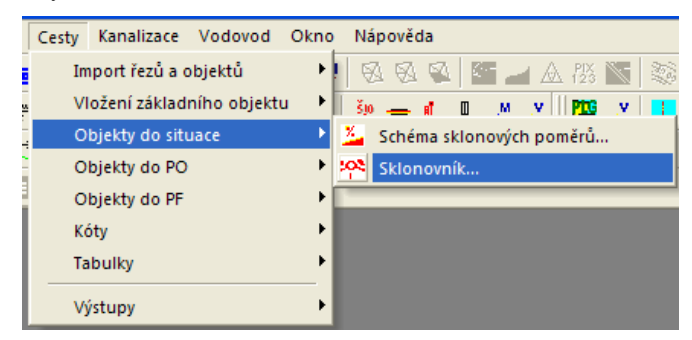

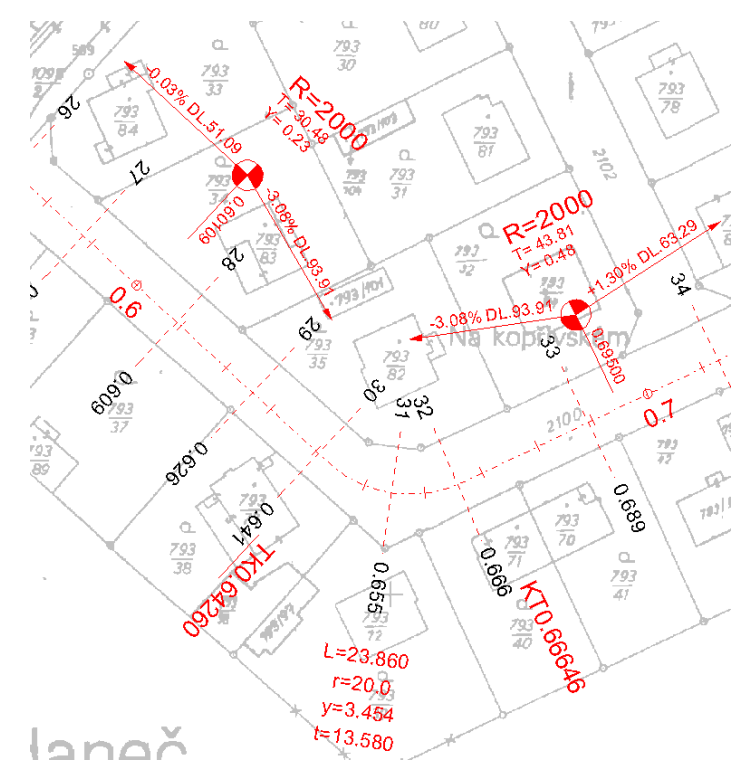

- Podrobnější popis je u menu Cest **Objekty do situace – Sklonovník**.

- Úprava logiky aktualizace výšky Z v NSPF na koncových bodech (RLK a RPK) definovaných sklonovými poměry v sestavě podélného řezu.
	- Při editaci řezu NSPO (niveleta osy vozovky) se tyto rozdíly výšek použily na všechny body NSPF, takže individuální uživatelské **změny Z na bodech RLK a RPK byly zachovány** • Při **importu ze souboru PLG** se v dialogu vypínají volby pro průsečíky (není k dispozici situace, tak není kde průsečíky zjišťovat).
	- Při editaci kolmého polygonu (polygon pod příčným řezem) se mění podélné staničení a tím i výška Z v ose vozovky. **Změny Z na bodech RLK a RPK byly zachovány.**
	- Ovšem při editaci polygonu osou vozovky nebo schémat sklonových poměrů se tyto **změny Z na bodech RLK a RPK přepsaly nově vypočtenými výškami** dle sklonu vozovky, který se použil i na část rozšíření. Tím se uživatelské snažení změny sklonů přepsalo na původní jednotný sklon.
	- **V této verzi byla doplněna logika zachování zadané výšky Z na bodech RLK a RPK**, pokud před editací nebyl příčný sklon v úseku rozšíření stejný jako v úseku vozovky i při editaci polygonu vozovky nebo při editaci schémat sklonových poměrů.
	- Pokud se nyní potvrdí dialog vlastností polygonu osy vozovky nebo kolmého polygonu, tak NSPO zůstanou beze změn.

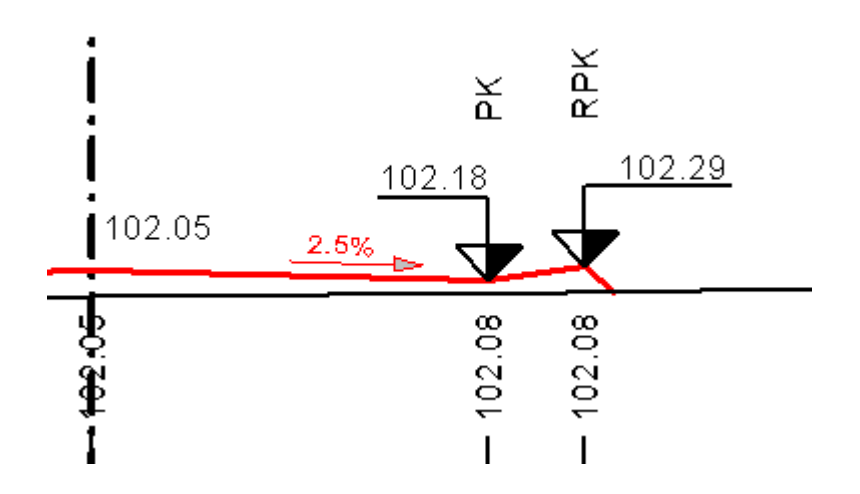

• Výsledek po posunu NSPO o 10 cm vzhůru:

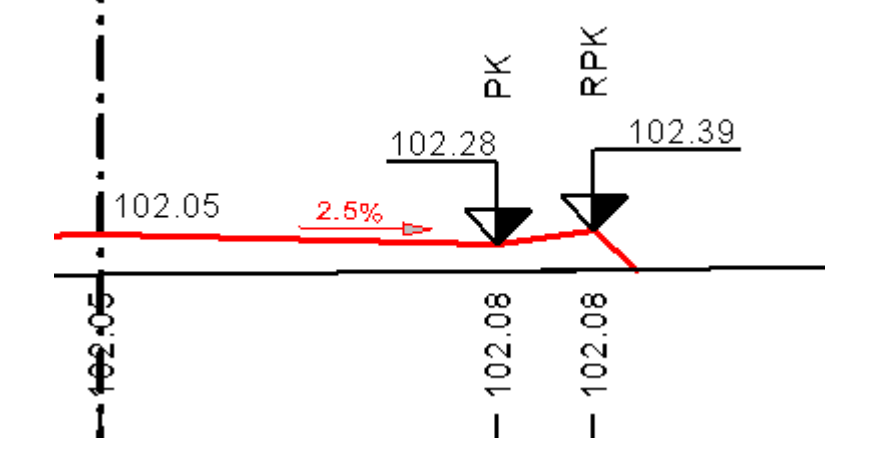

• Výsledek po změně schématu sklonových poměrů (změna v rozšíření vozovky). Uživatelem nastavená výška 102.39 zůstala beze změny.

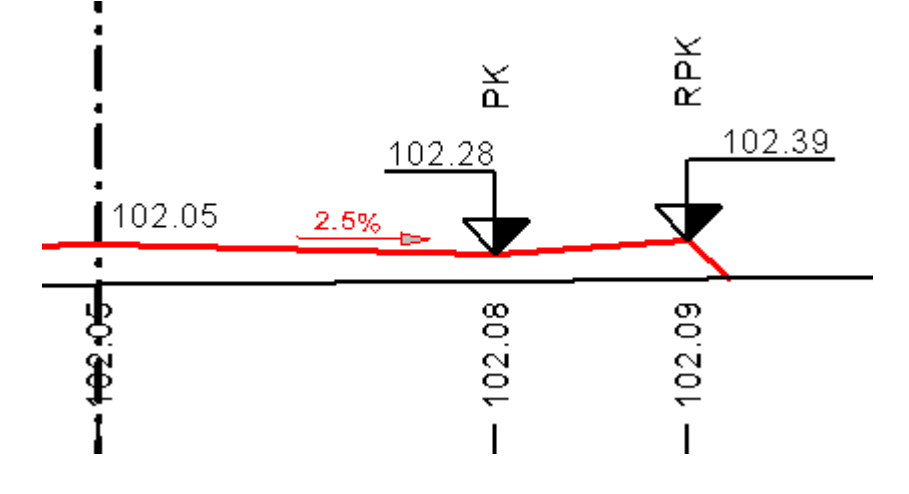

• Pokud bude sklon vozovky a sklon rozšíření stejný (uživatel výšky Z neměnil), bude se NSPF chovat stejně jako v předchozích verzích, tj. i při změně rozšíření nebo trasy bude sklon v úseku vozovky i rozšíření zachován.

#### *Toky*

- Doplněno **automatické i ruční vkládání dat katastrů**, parcel a druhů pozemků do tabulky nad řezem dle půdorysných polygonů parcel načtených z dat ČÚZK.
- Funkční je i **automatická aktualizace dat při pohybu polygonem**, nad kterým je vygenerována sestava řezů. Tato aktualizace se dá zapnout nebo vypnout v dialogu **Vlastnosti tabulky řezu**.
- Ručně se dá doplnit **objekt dat do tabulky řezu**, kde lze zvolit načítání dat názvů katastrů, parcel nebo druhu pozemku, viz volba v menu **Toky -> Tabulky -> Data do tabulky řezu**... a dialog **Vlastnosti dat do tabulky řezu**.

#### *Kanalizace*

- Bylo doplněno **automatické generování křížení mezi nadstavbami**.
	- V předchozích verzích se zjišťovali průsečíky s pojmenovanými polygony, které měly buď Z vertexů =0 a dle zadaného typu inženýrské sítě se hloubka dopočítávala jako Z terénu – návrhová hloubka dle typu sítě. Další varianta využívala 3D průsečíku tehdy, když pojmenovaný křížící polygon měl zadané vertexy vč. Z souřadnic <>0.
	- V této verzi došlo k rozšíření průsečíků o průsečíky mezi polygony nadstaveb (kanalizace a vodovodů). Pokud se tedy nyní překříží 2 polygony kanalizací nebo vodovodů s vygenerovanými řezy, tak se v sestavách vykreslí skutečný průnik potrubí vč. správných průměrů dle odpovídajícího staničení.
	- Není dořešena pouze událost pohybu polygonem (obecným nebo nadstavbovým, nad kterým nejsou vygenerovány řezy). Při pohybu těchto polygonů (nebo změny Z vertexů) se neaktualizují objekty křížení v sestavách řezů tyto polygony křížící.
	- viz ukázka různých typů polygonů a zobrazení výsledných křížení v sestavě řezů:

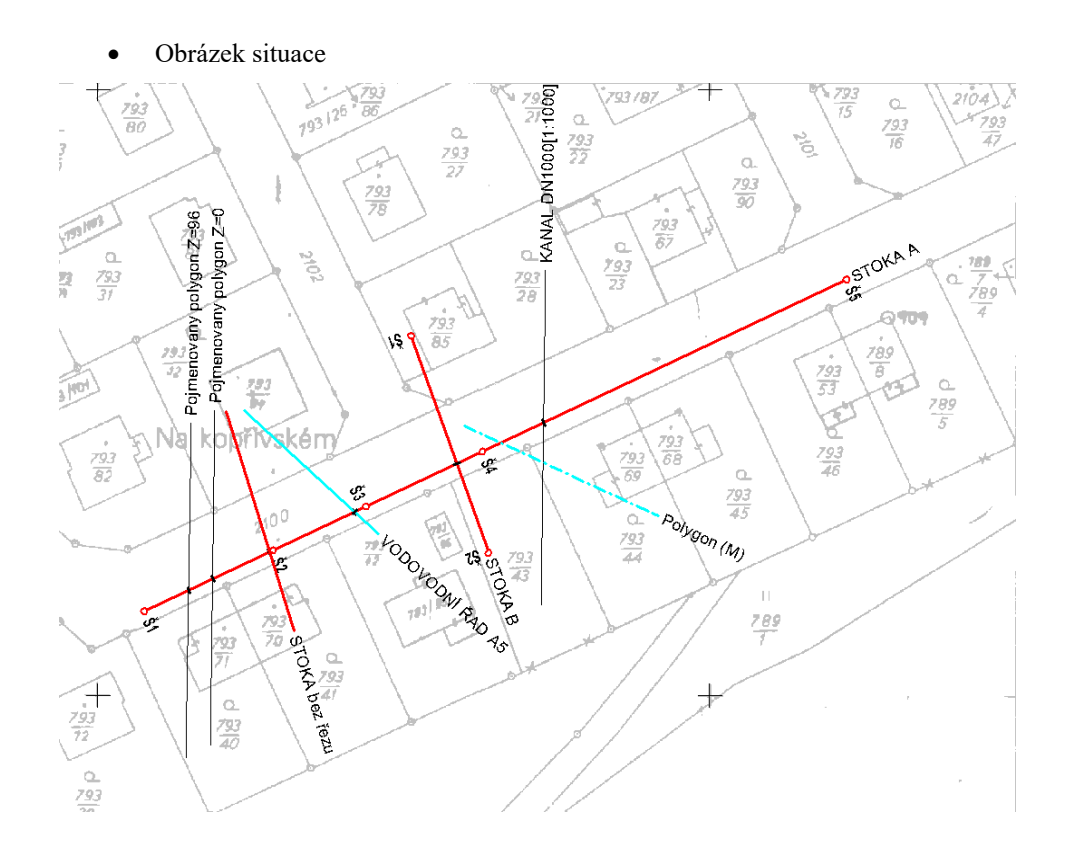

• Obrázek sestavy hlavního řezu STOKA A

**STOKA A** 

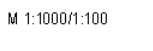

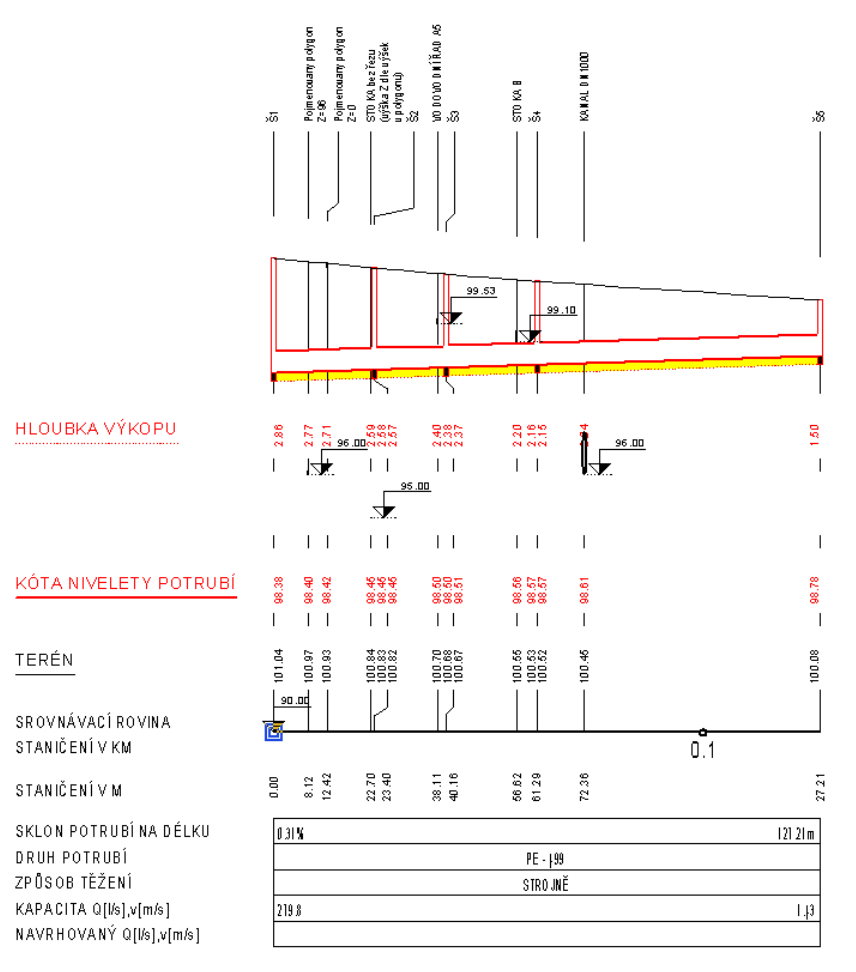

• Obrázek řezů křížících polygonů – křížící řezy VODOVODBÍ ŘAD A5 a STOKA B

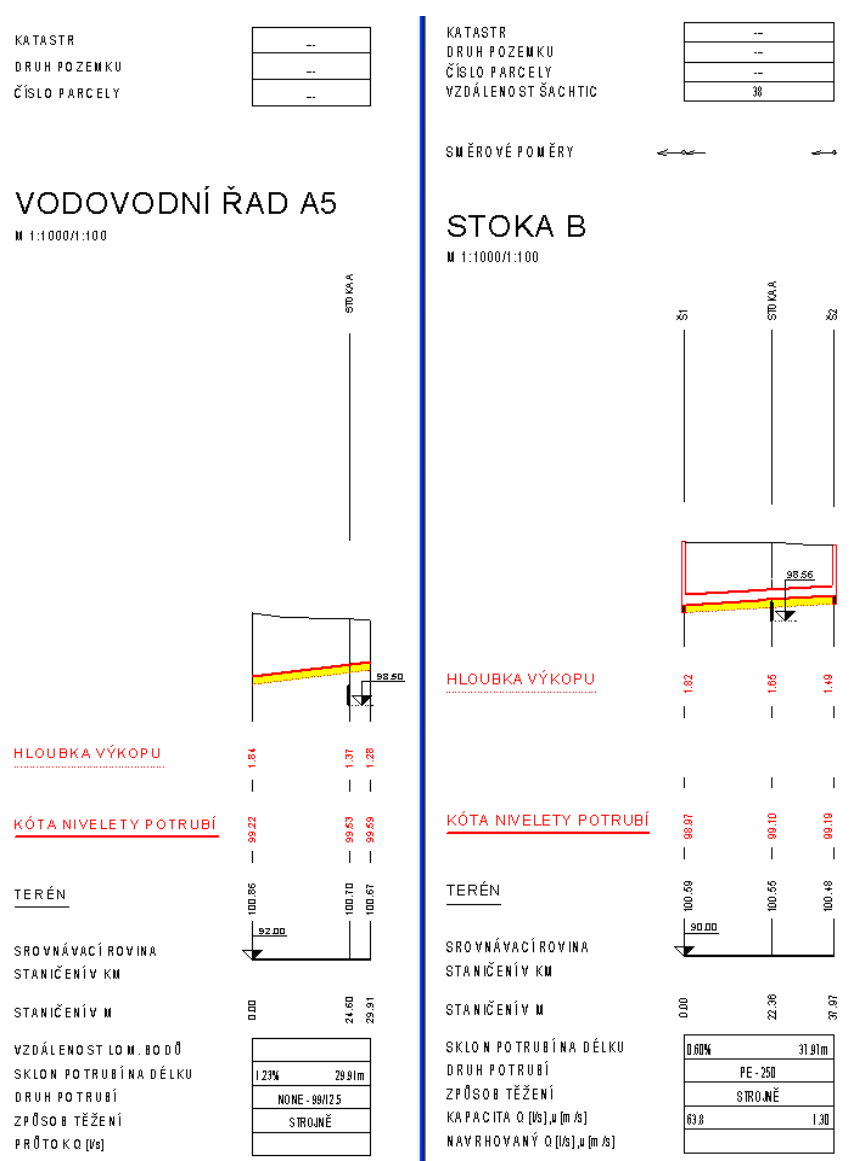

- Doplněno automatické i ruční vkládání dat katastrů, parcel a druhů pozemků do tabulky nad řezem dle půdorysných polygonů parcel načtených z dat ČÚZK.
	- Funkční je i automatická aktualizace dat při pohybu polygonem, nad kterým je vygenerována sestava řezů. Tato aktualizace se dá zapnout nebo vypnout v dialogu **Vlastnosti tabulky řezu**.
	- Ručně se dá doplnit objekt dat do tabulky řezu, kde lze zvolit načítání dat názvů katastrů, parcel nebo druhu pozemku, viz volba v menu **Kanal -> Tabulky -> Data do tabulky řezu…** a dialog **Vlastnosti dat do tabulky řezu**
- Doplněn typ výkopu PLUHOVÁNÍ s výpočtem kubatur jako protlak.

# *Vodovod*

- Bylo doplněno automatické generování křížení mezi nadstavbami:
	- V předchozích verzích se zjišťovali průsečíky s pojmenovanými polygony, které měly buď Z vertexů =0 a dle zadaného typu inženýrské sítě se hloubka dopočítávala jako Z terénu – návrhová hloubka dle typu sítě. Další varianta využívala 3D průsečíku tehdy, když pojmenovaný křížící polygon měl zadané vertexy vč. Z souřadnic <>0.
	- V této verzi došlo k rozšíření průsečíků o průsečíky mezi polygony nadstaveb (kanalizace a vodovodů). Pokud se tedy nyní překříží 2 polygony kanalizací nebo vodovodů s vygenerovanými řezy, tak se v sestavách vykreslí skutečný průnik potrubí vč. správných průměrů dle odpovídajícího staničení.
	- Není dořešena pouze událost pohybu polygonem (obecným nebo nadstavbovým, nad kterým nejsou vygenerovány řezy). Při pohybu těchto polygonů (nebo změny Z vertexů) se neaktualizují objekty křížení v sestavách řezů tyto polygony křížící.
	- viz ukázka různých typů polygonů a zobrazení výsledných křížení v sestavě řezů:

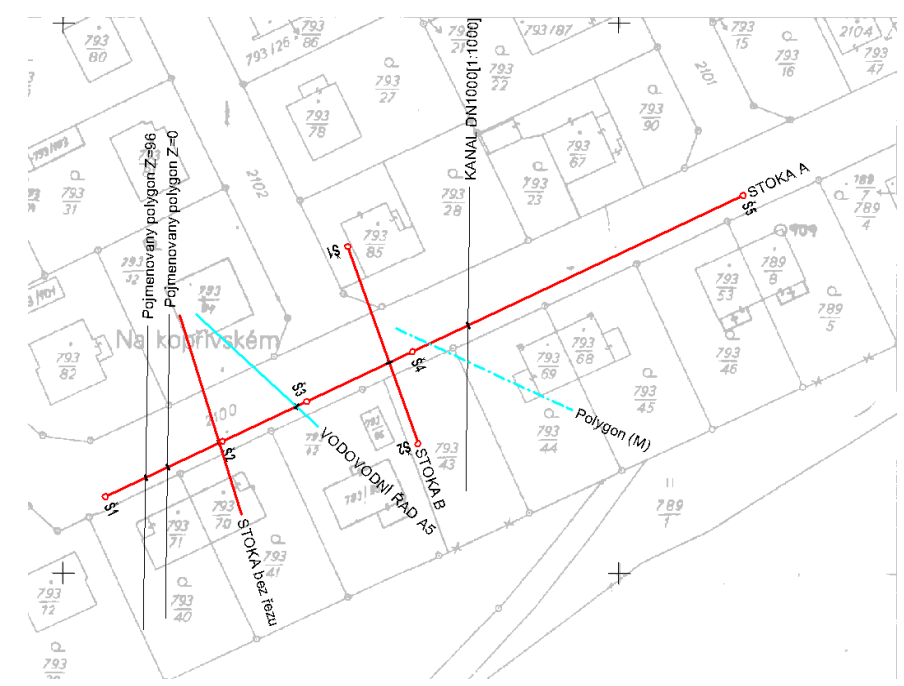

• Obrázek situace

• Obrázek sestavy hlavního řezu STOKA A

# **STOKA A**

M 1:1000/1:100

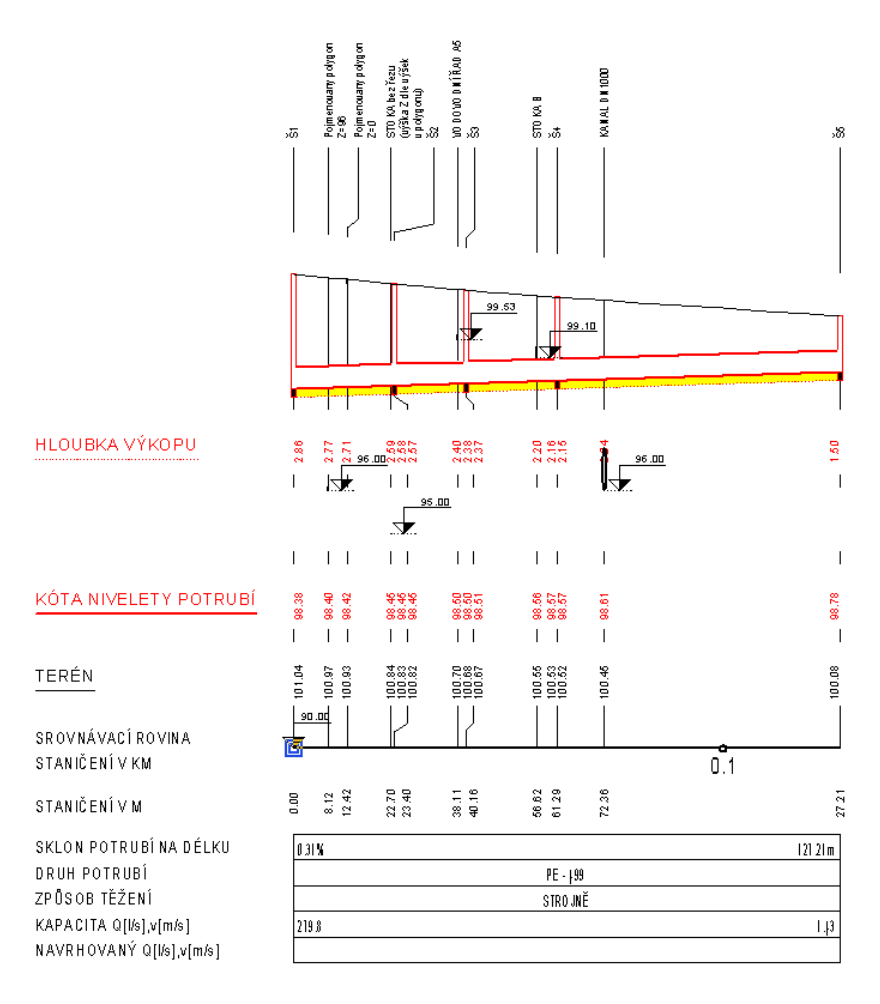

• Obrázek řezů křížících polygonů – křížící řezy VODOVODNÍ ŘAD A5 a STOKA B

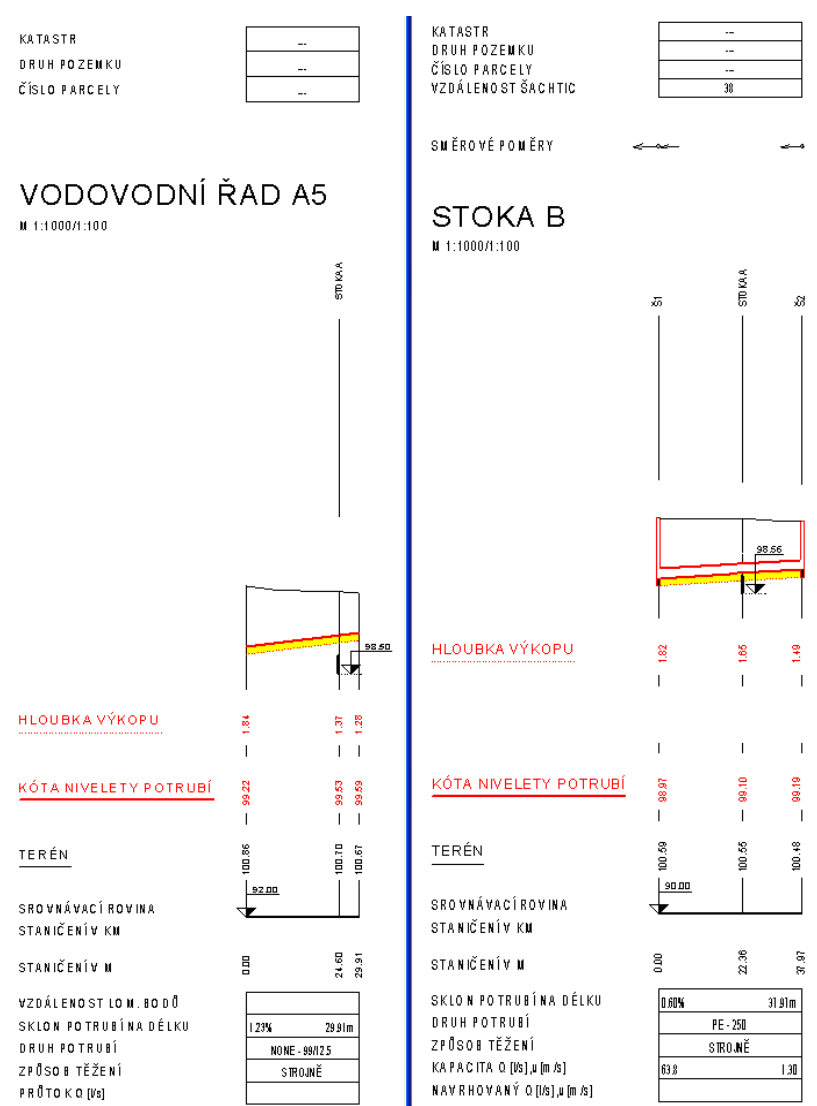

- Doplněno automatické i ruční vkládání dat katastrů, parcel a druhů pozemků do tabulky nad řezem dle půdorysných polygonů parcel načtených z dat ČÚZK.
	- Funkční je i automatická aktualizace dat při pohybu polygonem, nad kterým je vygenerována sestava řezů. Tato aktualizace se dá zapnout nebo vypnout v dialogu **Vlastnosti tabulky řezu**.
	- Ručně se dá doplnit objekt dat do tabulky řezu, kde lze zvolit načítání dat názvů katastrů, parcel nebo druhu pozemku, viz volba v menu **Vodovod -> Tabulky -> Data do tabulky řezu…** a dialog **Vlastnosti dat do tabulky řezu**
- Doplněna funkcionalita generování řezů přípojek, včetně vazby na NSPO přípojkou.
- Zajištěno, že po smazání NSPO přípojky se smaže odkaz v polygonu přípojky.
- Po smazání přípojky v půdorysu se odmazává sestava řezů dané přípojky na listu přípojek.
- Doplněn výpis výšky koncového bodu přípojky do výstupního souboru Výpisu přípojek PRP, viz menu Vodovod – Výstupy - Chyba! Nenalezen zdroj odkazů.
- Doplněno provázané kopírování šachet z řezu i půdorysu přes Ctrl+C a Ctrl+V.
- Doplněn typ výkopu PLUHOVÁNÍ s výpočtem kubatur jako protlak.